## How to set up 'Zoom' on your smartphone

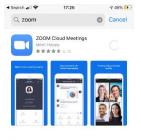

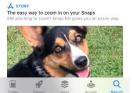

● App Store all 字 17:28 - 1/ 47% 10 ③ Start a Meeting

Start or join a video meeting on the go

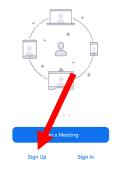

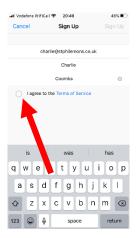

**Step One:** Download 'Zoom Cloud Meetings' from your phone's app store.

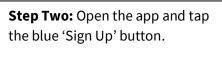

**Step Three:** Type in your email and name and tap the circle next to 'I agree to the Terms of Service'.

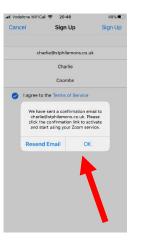

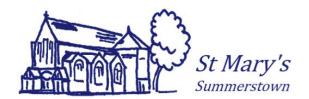

**Step Four:** A box like this will pop up. Tap 'Ok'

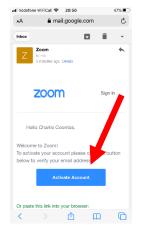

46%

ver case characters

1111111 or aaaaaaaa

cters (12345678 or

olicy and Terms of

Il Vodafone WiFiCall 😤 20:52

2 Innie College 3 Test Meeting

Charlie

Coombs

Password must

.....

Have at least 8 characte
Have at least 1 letter (a,
Have at least 1 number)

Include both Upper r

Contain only one chara

Contain only consect

\*\*\*\*\*\*\*\*\*

By signing up, I agree to the

abcdefgh)

Password must NOT:

**Step Five:** Go onto your email, open the email titled 'Please activate your zoom account'.

Tap the blue button that says 'Activate Account'

**Step Six:** You'll be taken to this page in your browser. Type in your name and your

password. Follow guidance for what your password needs to include.

Type your password again in the last box, and then tap the orange button 'Continue'.

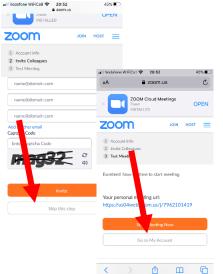

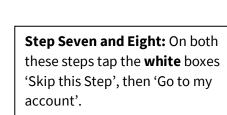

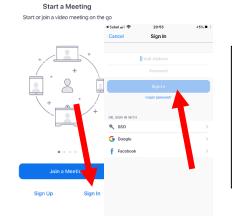

7 47% 🛒

17:28

🛾 App Store 🚛 😒

Step Nine and Ten: Exit off your browser and open your Zoom App again. Tap the blue words 'Sign in'.

Then enter your email address and password and tap the blue button 'Sign in'.

## How to join a St Mary's

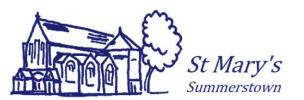

## 'Zoom' Meeting

Step One: From your smartphone, click the blue link in the email you've received from St Mary's. If you have not received it and would like to please contact james@summerstown.org.uk

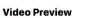

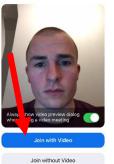

Step Two: Your Zoom app should automatically open. Tap the blue 'Join with Video' button if you want to be seen by others in the gathering.

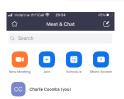

**Step Eleven:** You'll see this screen. You've successfully set up your Zoom account!

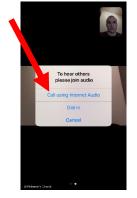

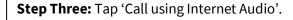

You'll be then be connected to the Zoom gathering!

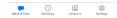